## How Do I Choose What Quiz Feedback My Students Can See in Their Results?

1. Click on the quiz you'd like to adjust student review options for. On the following page, click the **Actions button** శ్రష్టి -

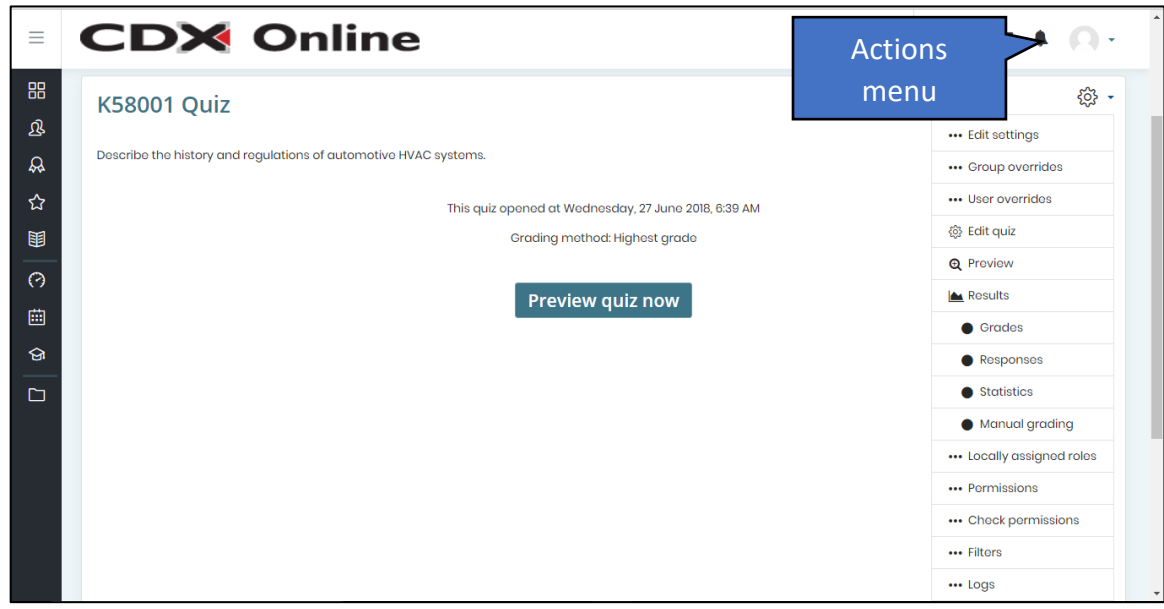

- 2. Click **Edit settings**. A settings page will open displaying parameters that manage how the quiz functions.
- 3. Scroll down and expand the "Review options" section. You will find 4 check-box lists that allow you to toggle on or off any specific feedback your students can see for their results.

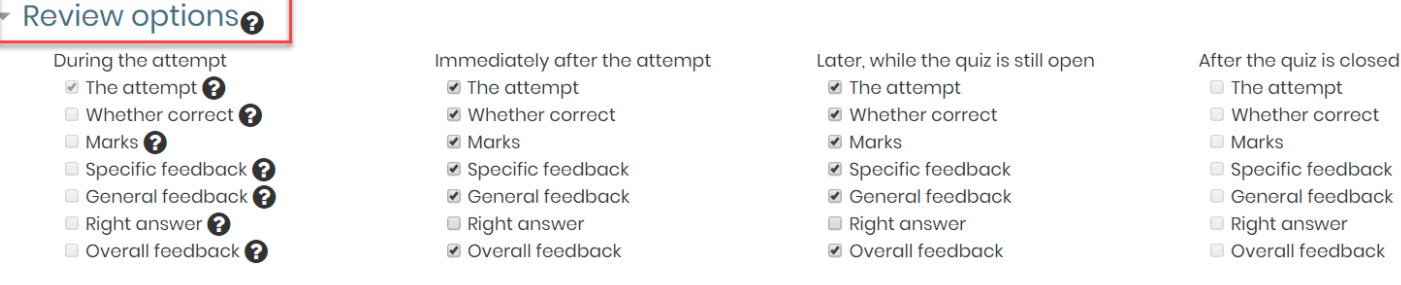

4. The title of the column refers to the the timing of when the selected feedback options will apply, and each checkbox option below it represents the type of feedback that may be controlled.

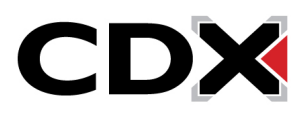

## How Do I Choose What Quiz Feedback My Students Can See in Their Results?

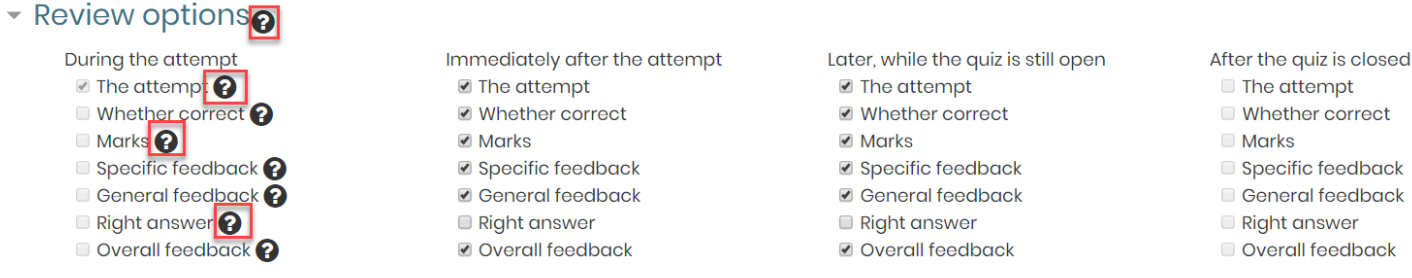

- 5. For example, 'During the attempt,' or as students are taking the quiz, all feedback options are unavailable by default so that students do not immediately see the correct answers for any questions as they are taking the quiz.
- 6. The 'Immediately after the attempt' and 'Later, while the quiz is still open' columns control any feedback students can review upon completing and submitting their quiz.
- 7. Review options in the last column, 'After the quiz is closed' will only be available provided you have applied a hard date and time for when the quiz closes in the Timing section. Under each of these columns, you may select what feedback you want students to see at these times.
- 8. By default, students may see what their answer choices were and which questions they got wrong, but they will not be able to see the correct answers until you switch on the "Right answer" option in the middle two columns.

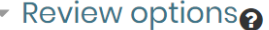

```
During the attempt
\blacksquare The attempt \OmegaMhether correct ?
```

```
Marks<sup>2</sup>
Specific feedback ?
```

```
\Box General feedback \bigcirc
```

```
Right answer<sup>2</sup>
Overall feedback
```
■ Whether correct **Ø** Marks Specific feedback **General feedback** Right answer Overall feedback

■ The attempt

Immediately after the attempt

Later, while the quiz is still open ■ The attempt ■ Whether correct  $\blacktriangleright$  Marks ■ Specific feedback **General feedback** O Right answer Overall feedback

After the quiz is closed **The attempt** 

- **Whether correct**
- **Marks**
- Specific feedback **General feedback**
- Right answer
- Overall feedback
- If you do not apply a Quiz close date, checking these options will allow your students to see the correct answers for questions they got wrong.
- If you have applied a close date to the quiz and would like your students to see the correct answers beyond that time, check off the "Right answer" box under the "After the quiz is closed" column along with any other feedback you want your students to see once the quiz close date has passed.

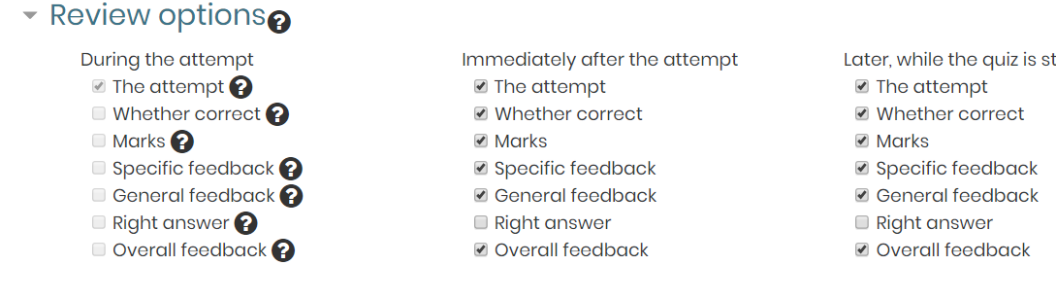

Later, while the quiz is still open

- 
- 

After the quiz is closed □ The attempt

- Whether correct
- **Marks**
- Specific feedback
- General feedback

Right answer

- Overall feedback
- 9. For more information about what each setting entails, click the question bubbles to the right of each option.

Updated: January 22, 2019 [www.cdxlearning.com/support/library](http://www.cdxlearning.com/support/library) Email[: support@cdxlearning.com](mailto:support@cdxlearning.com) Phone: 1-866-244-4CDX (4239) Page 2

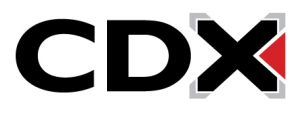

## How Do I Choose What Quiz Feedback My Students Can See in Their Results?

10. Once you are satisfied with your quiz review options, scroll to the bottom of the page and click "Save and return to course"

Updated: January 22, 2019 [www.cdxlearning.com/support/library](http://www.cdxlearning.com/support/library) Email[: support@cdxlearning.com](mailto:support@cdxlearning.com) Phone: 1-866-244-4CDX (4239) Page 3

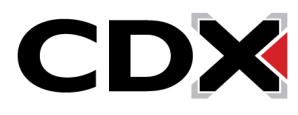